## **NAGA and Smoothcomp**

## **Academies and Affiliations**

In order to make sure team points are calculated correctly we need to get all academies set up correctly. NAGA tallies the team points based on the affiliation of the academy. This basically means that if ABC Jiu-jitsu and John Doe MMA are both affiliated with Team XYZ their points will be combined for Team XYZ. If Jane Doe's MMA is affiliated with Team XYZ but they did not become part of the affiliation, their points will not count towards the affiliation total but only towards Jane's MMA (with no affiliation selected it is assumed the affiliation is the same as the academy name).

The manager of the academy account can apply to become part of an affiliation through their Smoothcomp coach account. One it is applied for, the owner of the affiliation will be notified and can approve the academy to join the affiliation. If there is an issue joining an affiliation or you need more information about who is managing the affiliation, you will need to contact Smoothcomp directly a[t support@smoothcomp.com.](mailto:support@smoothcomp.com)

An issue we see with academies is that the same academy is listed in the system under two different names. ABC Jiu-Jitsu might be the correct team name but a student cannot find it in the list since they are trying to find ABC BJJ. They end up creating the name and now their points are not added to the total of the main team. There are a few things that can be done to help fix this problem.

- 1. Coaches, please let your team know the exact name of the academy's name in Smoothcomp.
- 2. If there are multiple names for the same team they can be combined. This needs to be done directly by Smoothcomp. Once it is done it cannot be reversed. Please email Smoothcomp if you need to get this done, [support@smoothcomp.com.](mailto:support@smoothcomp.com)

Right now NAGA takes the time to try and get the points correct by manually calculating the points which is a tedious task. In 2020 we will no longer take these steps as our goal is to be able to crown the team champions right there at the conclusion of the tournament. Whatever the point tally is at the end of the event, once all results are published, will be the final total.

Below are some very informative articles that can be found on the Smoothcomp support site.

How to create your coach manager account[: https://support.smoothcomp.com/article/104-how-to-create-your-coach](https://support.smoothcomp.com/article/104-how-to-create-your-coach-manager-account)[manager-account](https://support.smoothcomp.com/article/104-how-to-create-your-coach-manager-account)

How to use your coach account[: https://support.smoothcomp.com/article/86-how-to-use-your-coach-account](https://support.smoothcomp.com/article/86-how-to-use-your-coach-account)

Add Academy / Add Affiliation[: https://support.smoothcomp.com/article/192-add-academy-add-affiliation](https://support.smoothcomp.com/article/192-add-academy-add-affiliation)

Connect your academy to an affiliation[: https://support.smoothcomp.com/article/189-connect-your-academy-to-an](https://support.smoothcomp.com/article/189-connect-your-academy-to-an-affiliation)[affiliation](https://support.smoothcomp.com/article/189-connect-your-academy-to-an-affiliation)

Need help merging double academies?: [https://support.smoothcomp.com/article/191-need-help-merging-doublet](https://support.smoothcomp.com/article/191-need-help-merging-doublet-academies)[academies](https://support.smoothcomp.com/article/191-need-help-merging-doublet-academies)

If you have any questions or need assistance please email us a[t info@nagafighter.com](mailto:info@nagafighter.com) or call us at 860-295-0403.

## Smoothcomp – Coaches Guide to Finding Student's Matches

Coaches,

This guide is to help you find what time your students are competing and on which mat.

Once you are logged into Smoothcomp please do the following:

- 1. Click Brackets & Schedule in the white bar.
- 2. Click the FIND MATCHES box.
- 3. Filter by CLUB, enter/select your team name then click the green SEARCH button below the list of searchable items. A list of matches your students are involved in will appear. Here you will find which mat they are competing on and their approximate match start time.

The image below gives a visual of these three steps. In the filter area you can also search for an individual student by entering their name in "search fighter" then clicking the green SEARCH button.

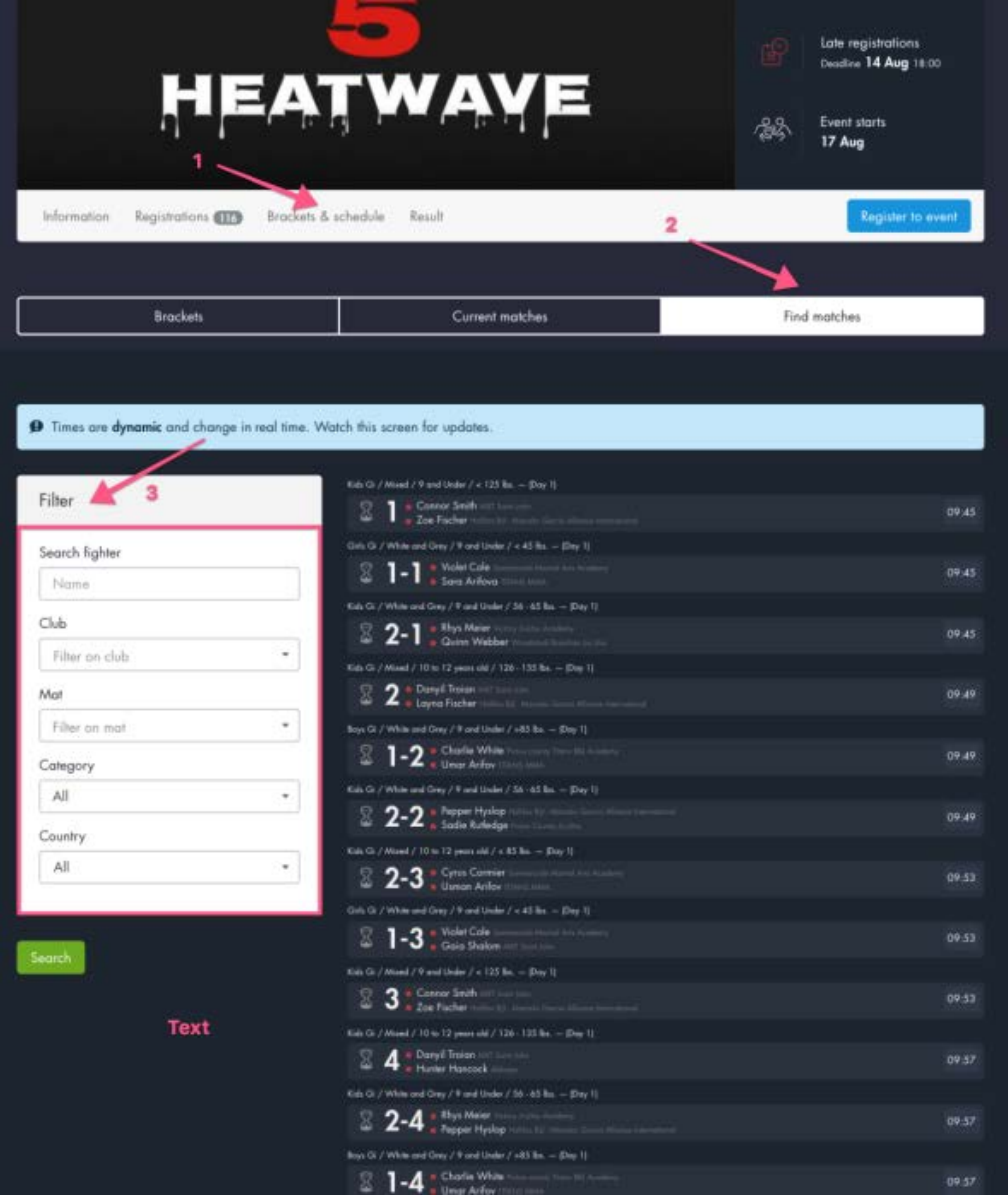